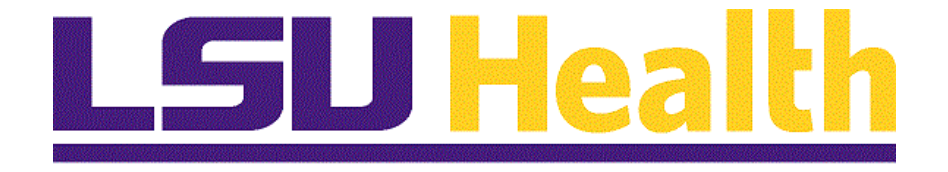

# **Paycheck Self-Service 9.2 LSUNO and HCSD**

**Version Date: November 7, 2017**

## Table of Contents

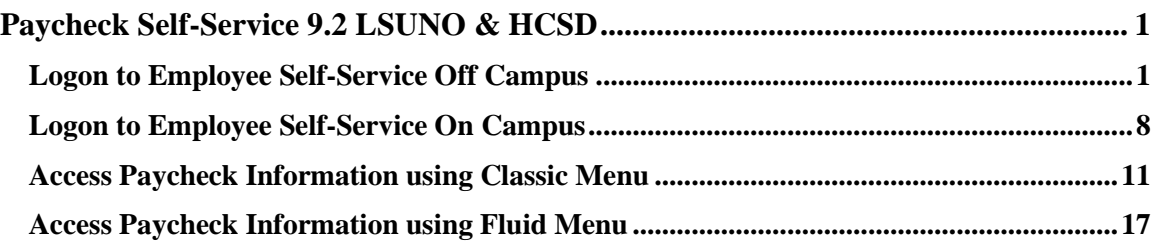

## <span id="page-2-0"></span>**Paycheck Self-Service 9.2 LSUNO & HCSD**

## <span id="page-2-1"></span>**Logon to Employee Self-Service Off Campus**

*NOTE: If you experience technical problems using Self Service, or if your User ID, Password, or Account is locked; contact the Help Desk at: 1-800- 303-3290 or 1-504-568-HELP (4357) or [helpdesk@lsuhsc.edu](mailto:helpdesk@lsuhsc.edu). Also, passwords can be changed and/or accounts unlocked by accessing the LSUHSC Change Password page at: <http://www.lsuhsc.edu/changepassword>*

**Warning!** Information viewed during a PeopleSoft Self Service session will be saved to your browser's internet cache and may be viewed by others who use this device.

**We recommend against using public or shared devices to access Self Service.** To protect the security of this information, it is important for you to follow the sign out procedures in this document, **delete the internet cache prior to closing the browser**, and **confirm ALL browser windows are closed at the end of your session**.

Instructions on how to delete the browser's internet cache and clearing its history can be found in the document [Clearing Commonly Used Browser's](http://www.lsuhsc.edu/ps/support/docs/Employee%20Self%20Service/Clearing%20Commonly%20Used%20Browsers%20-%20Desktop%20and%20Mobile.pdf)  [Internet Cache](http://www.lsuhsc.edu/ps/support/docs/Employee%20Self%20Service/Clearing%20Commonly%20Used%20Browsers%20-%20Desktop%20and%20Mobile.pdf) on the Employee Self Service Training website.

#### **Procedure**

In this topic you will learn how to **Logon to Employee Self-Service**.

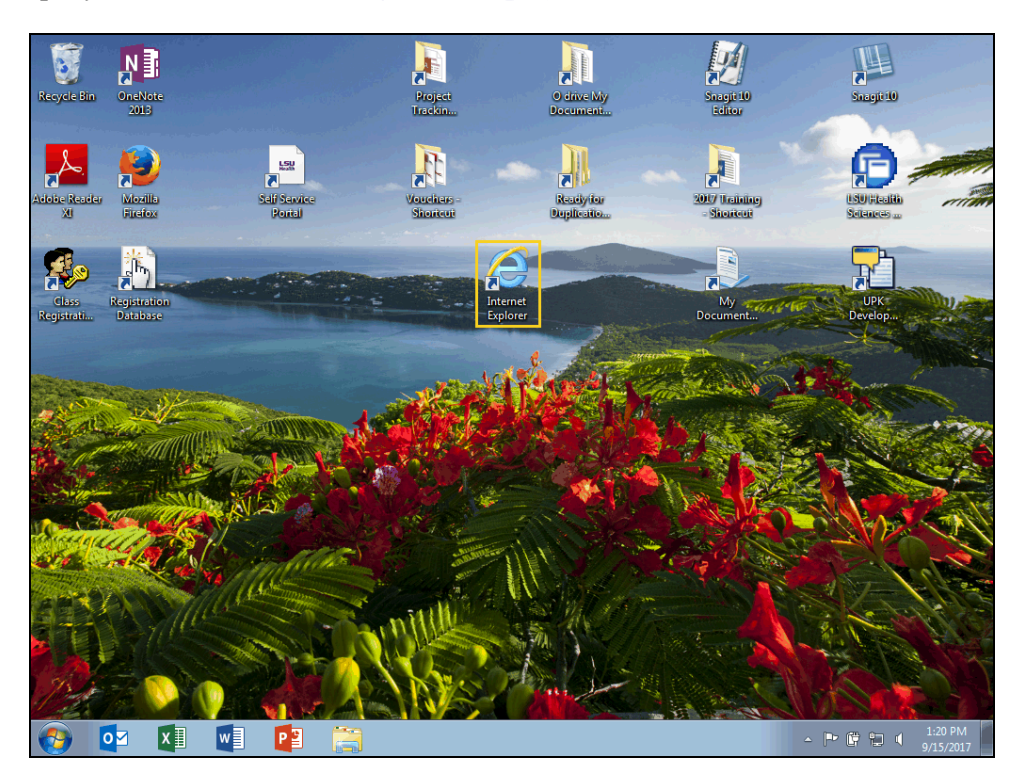

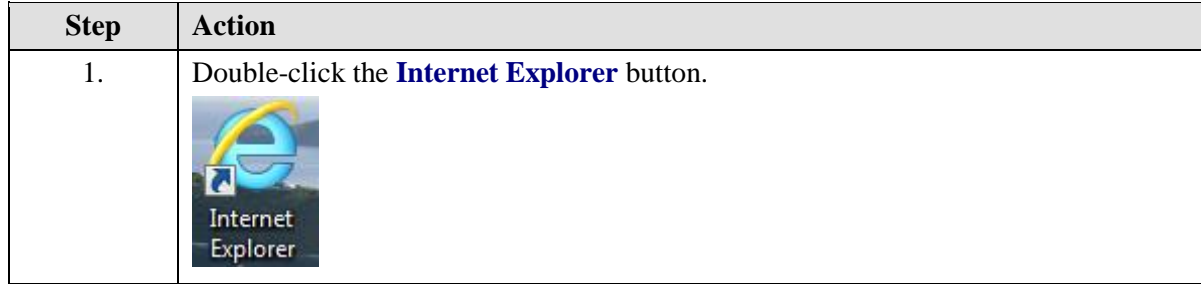

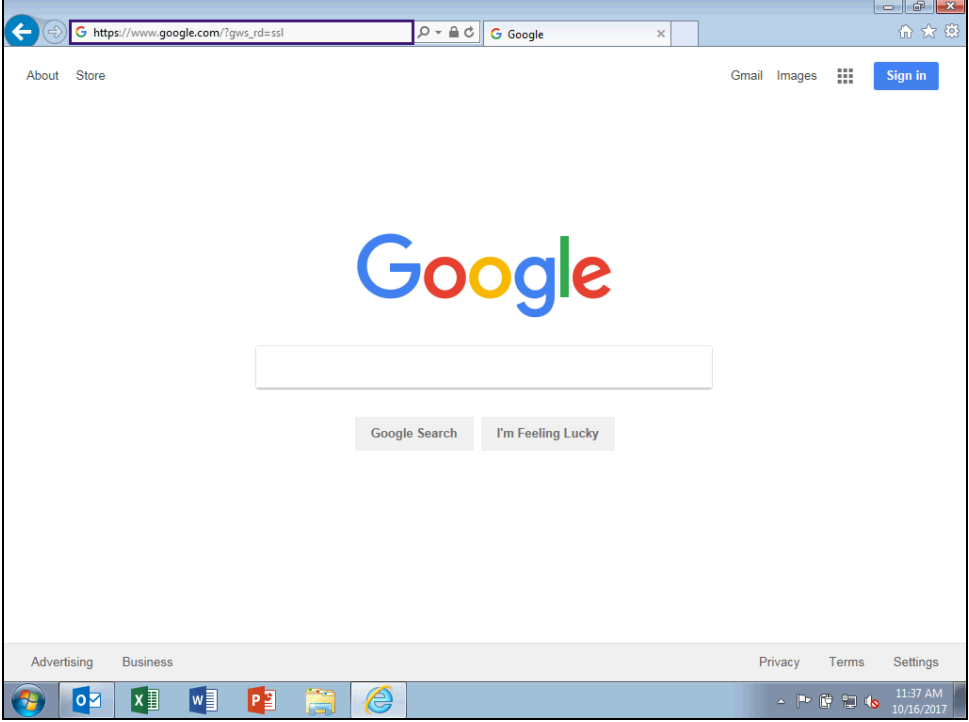

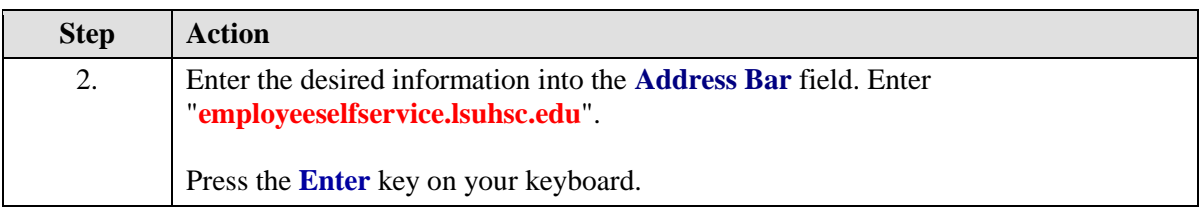

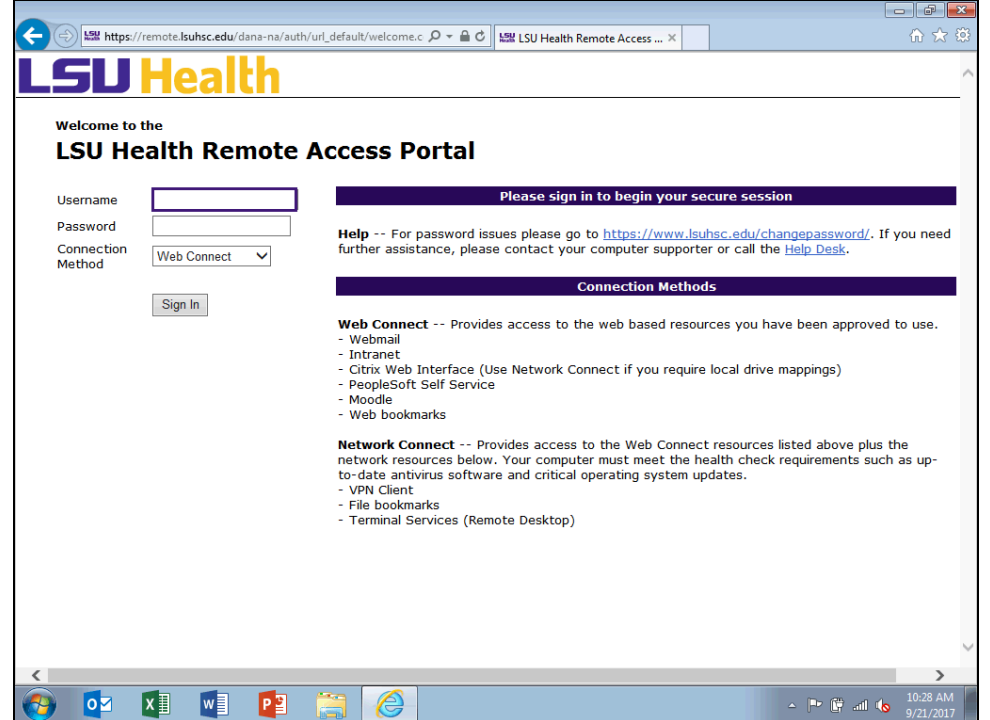

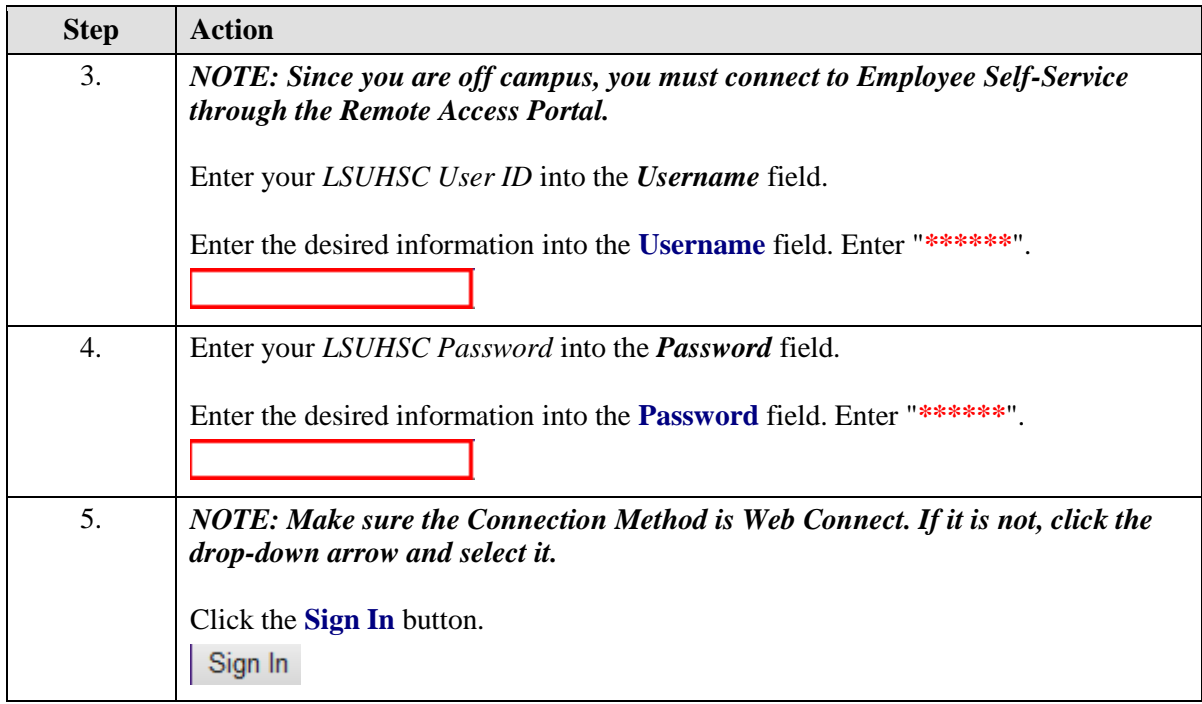

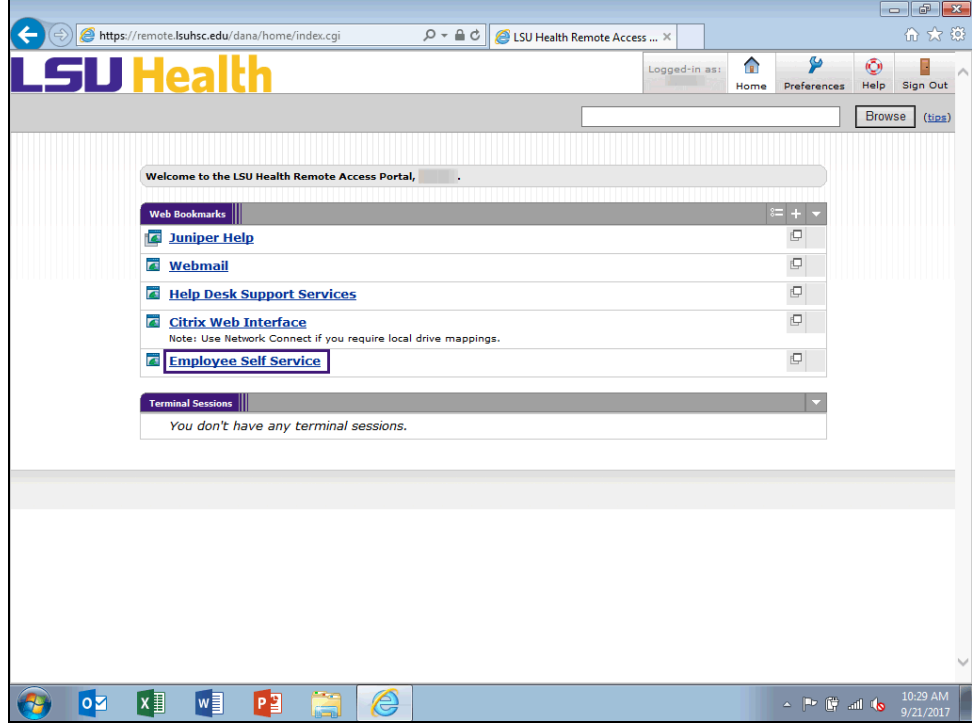

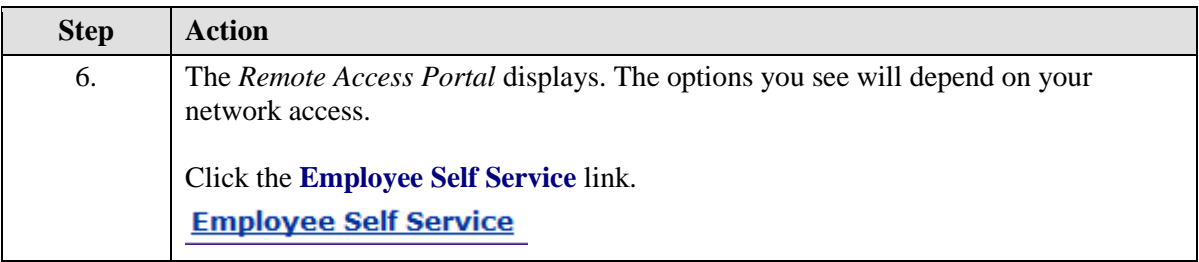

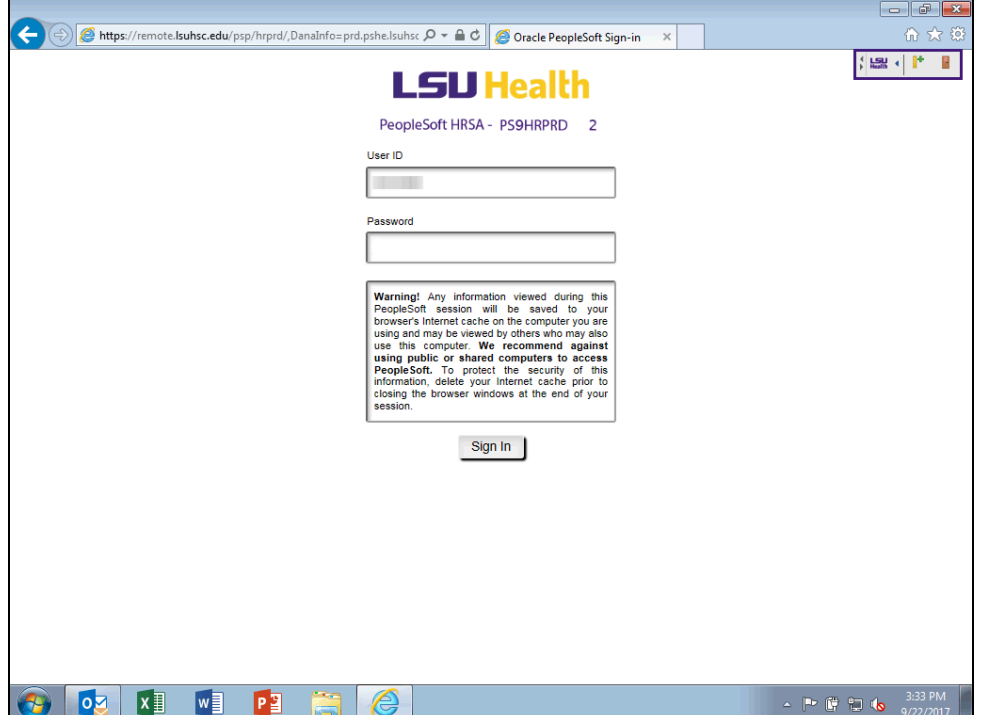

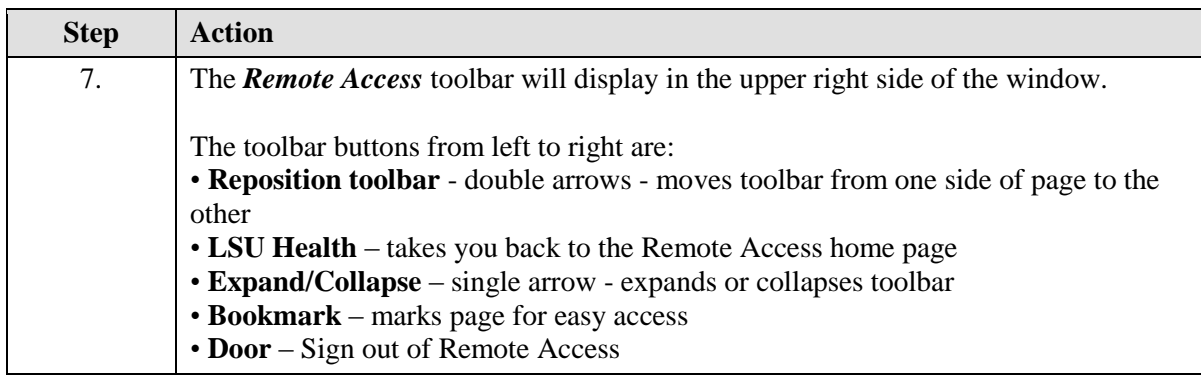

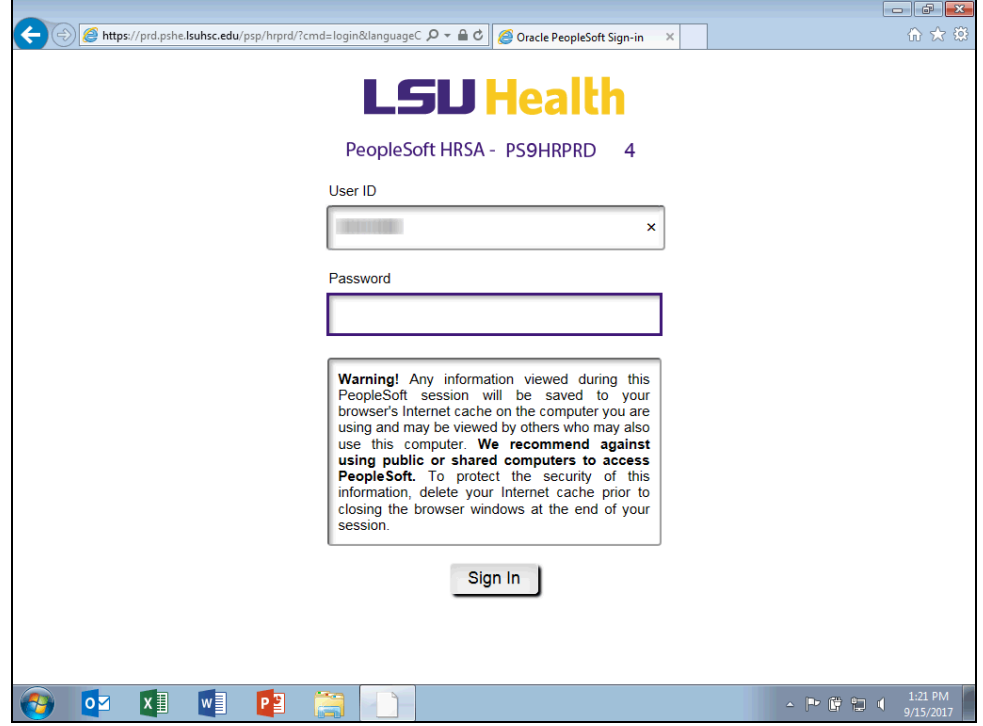

<span id="page-8-0"></span>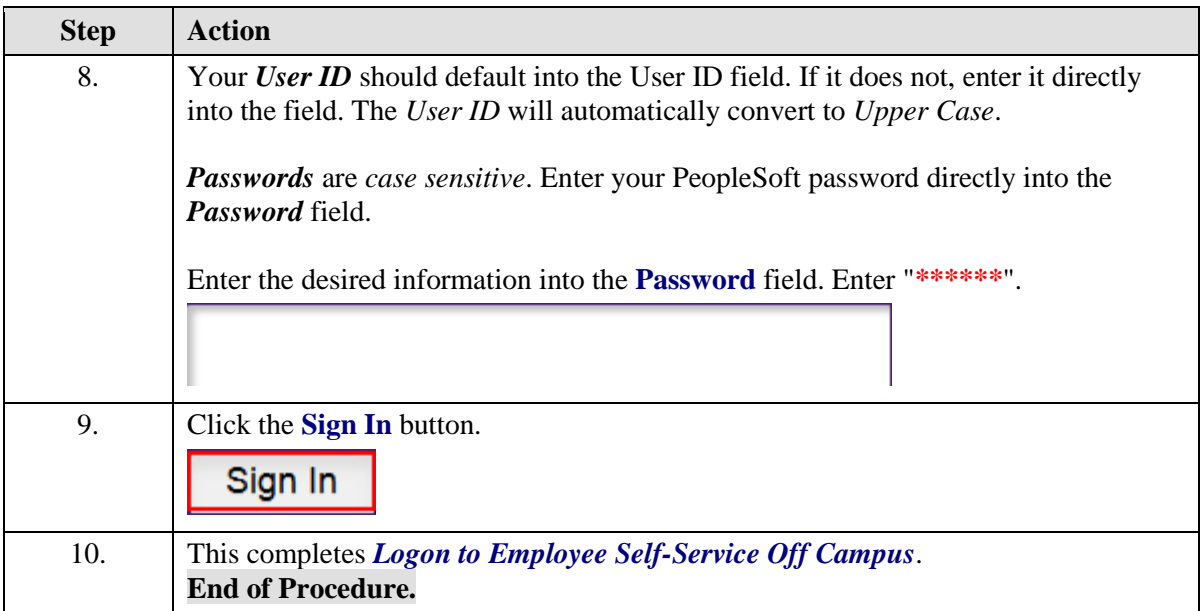

## **Logon to Employee Self-Service On Campus**

#### **Procedure**

In this topic you will learn how to **Logon to Employee Self-Service On Campus**.

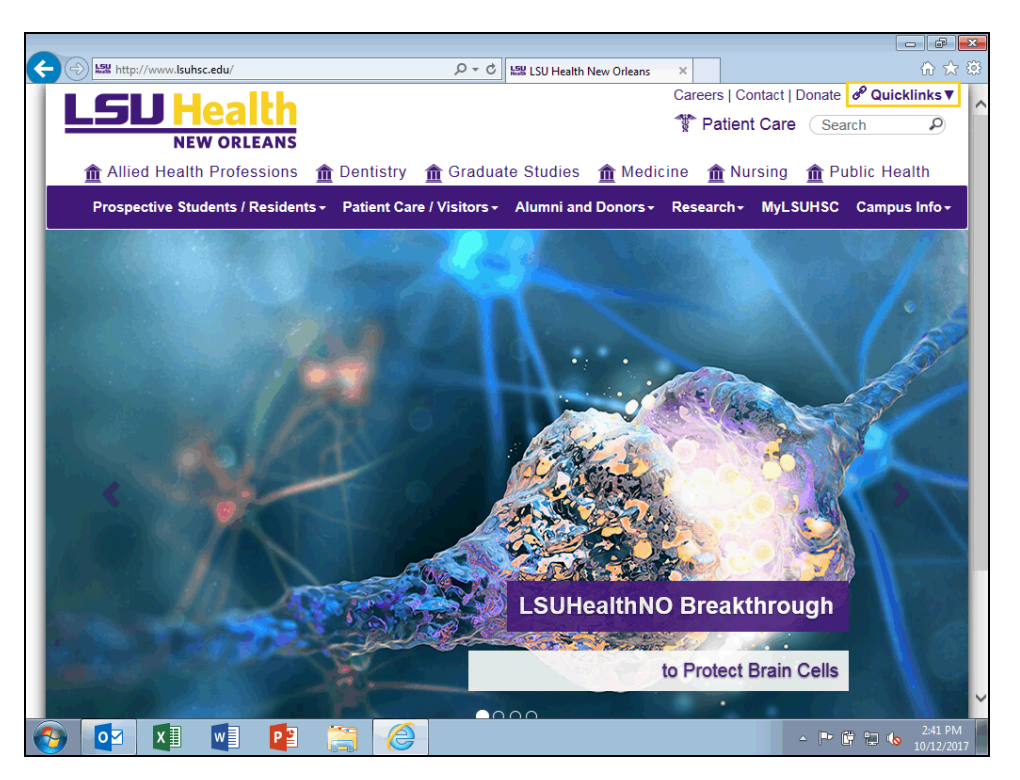

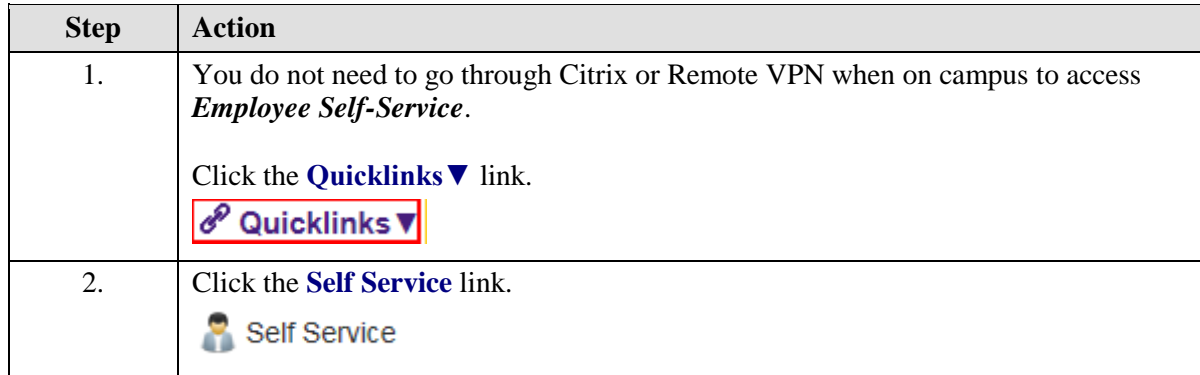

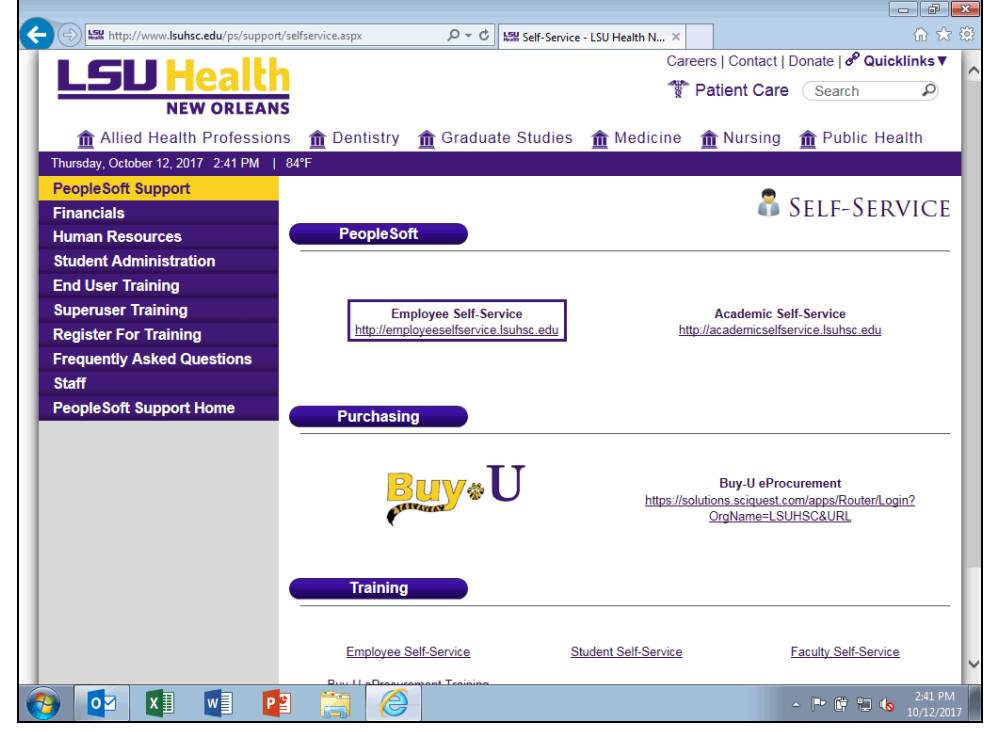

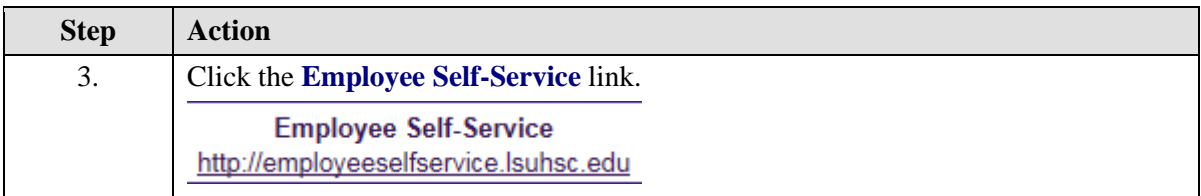

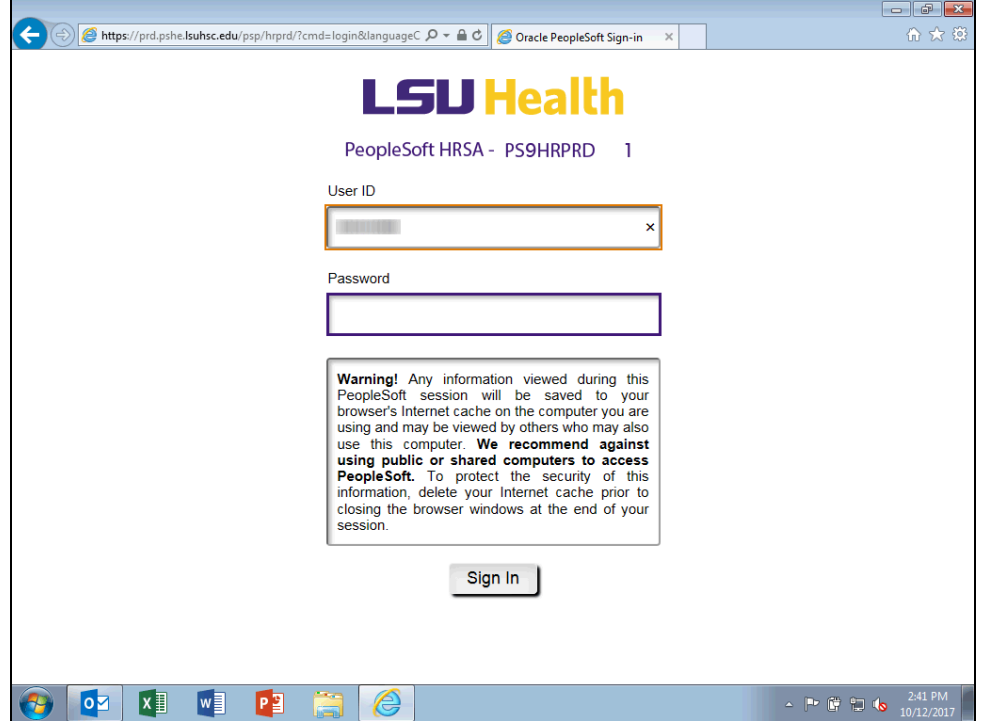

<span id="page-11-0"></span>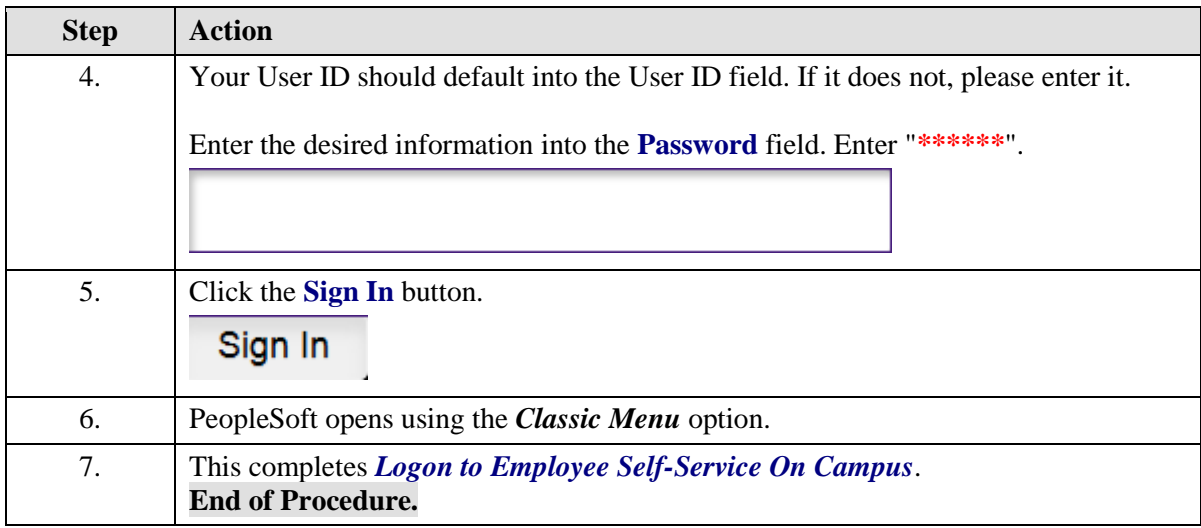

## **Access Paycheck Information using Classic Menu**

#### **Procedure**

In this topic you will learn how to **Access Paycheck Information**.

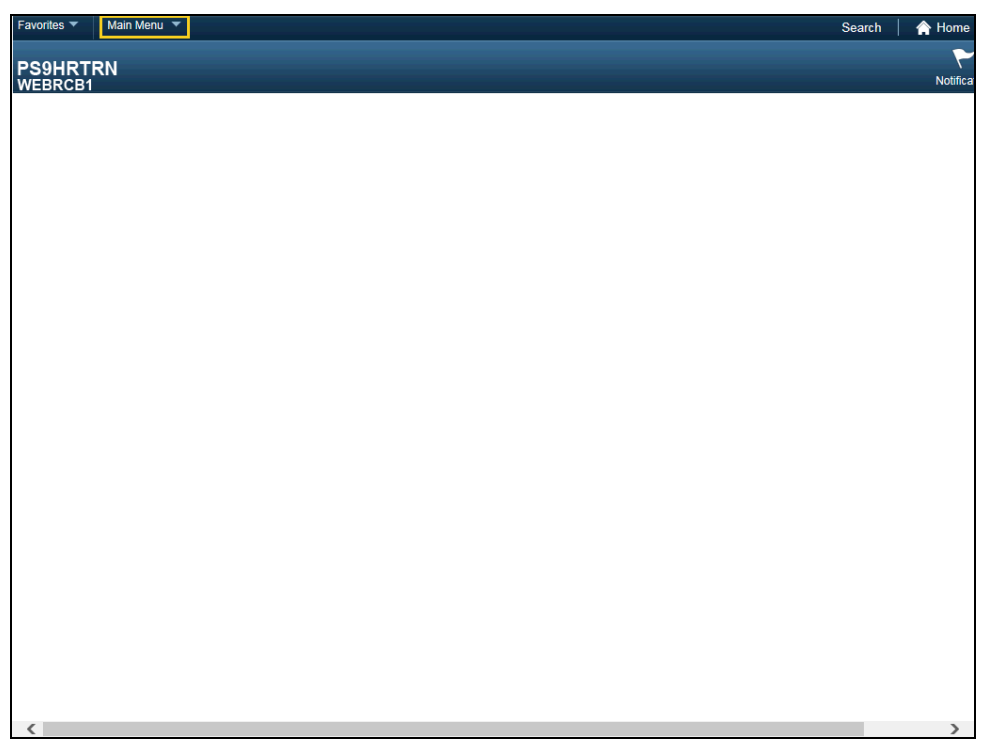

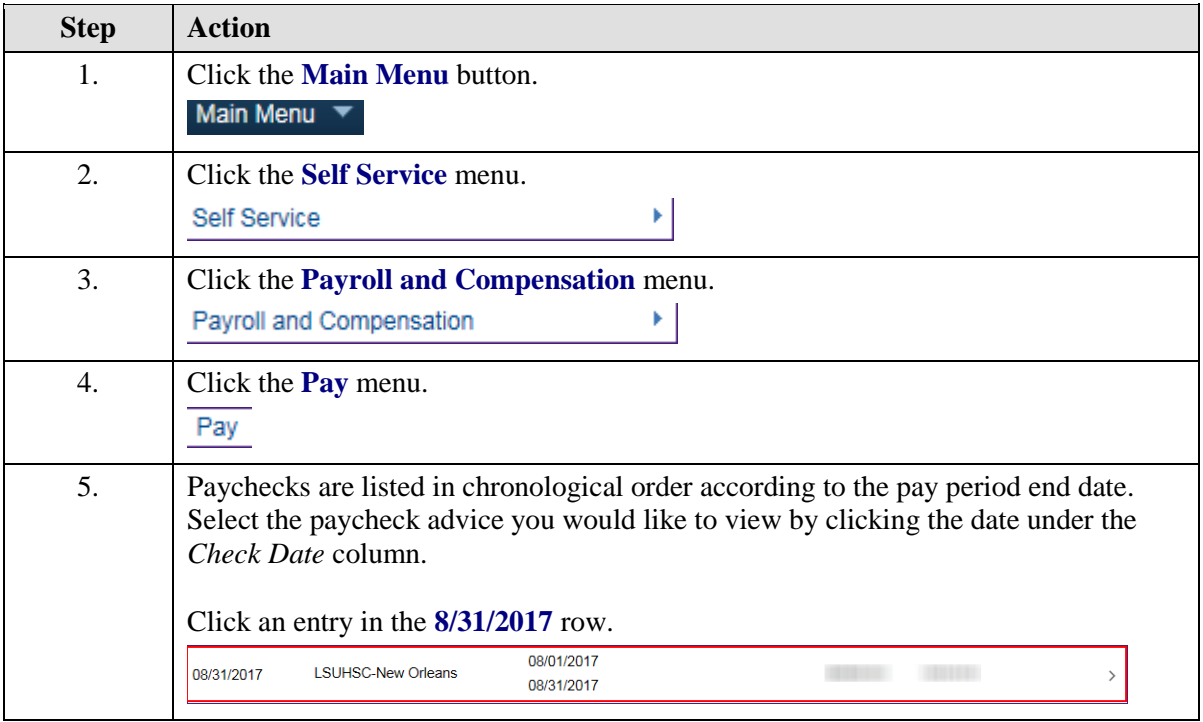

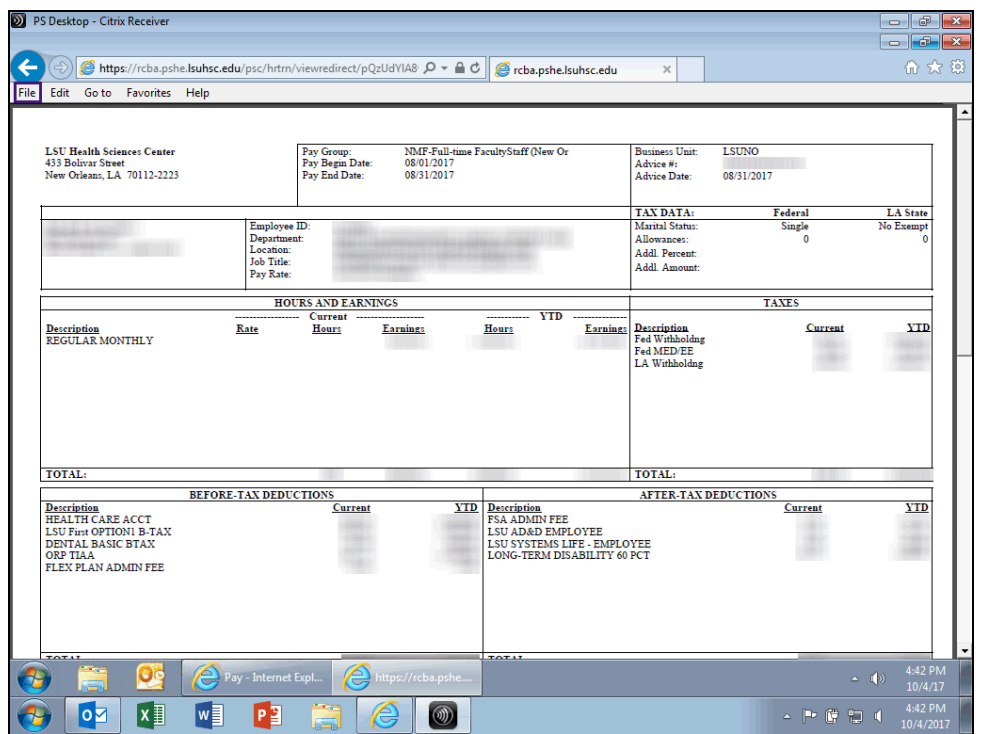

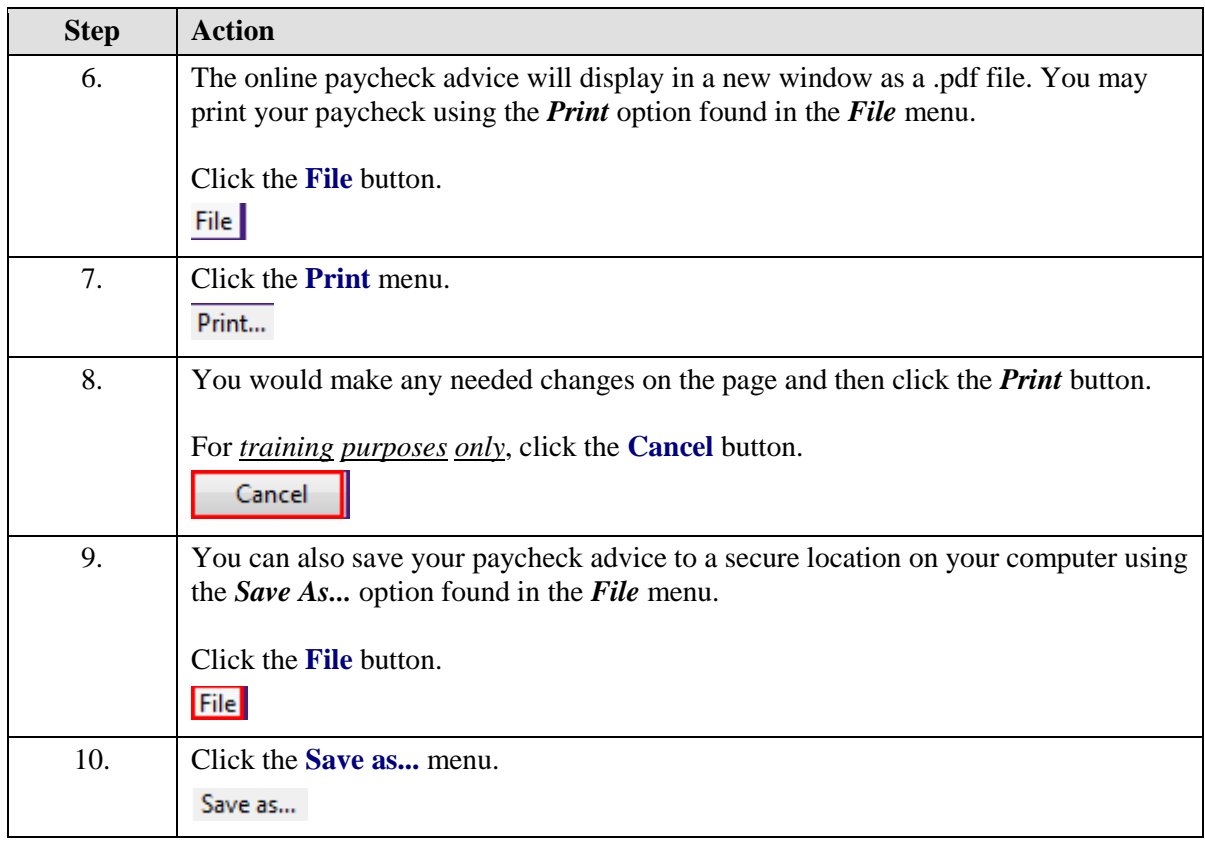

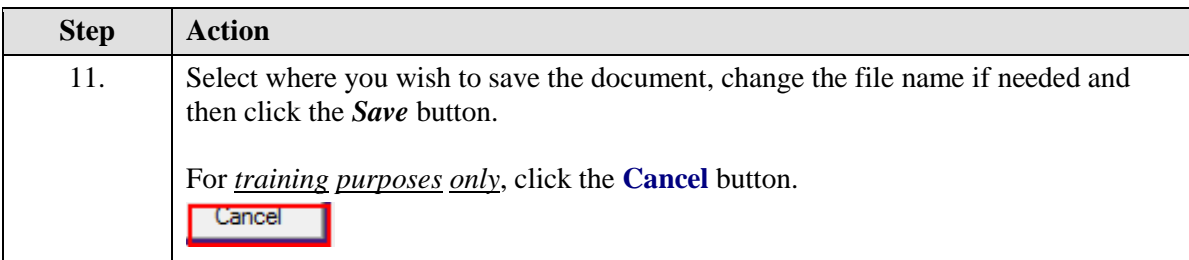

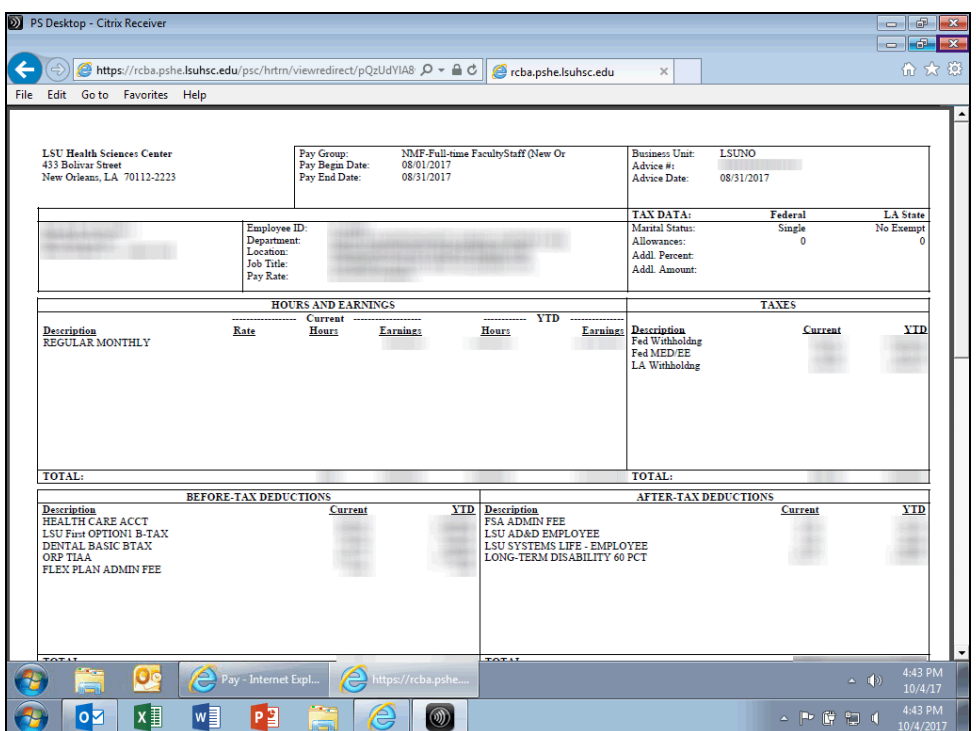

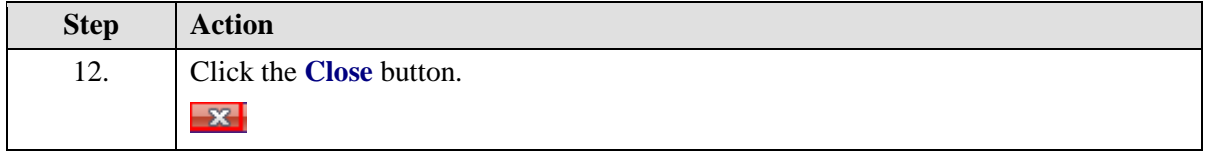

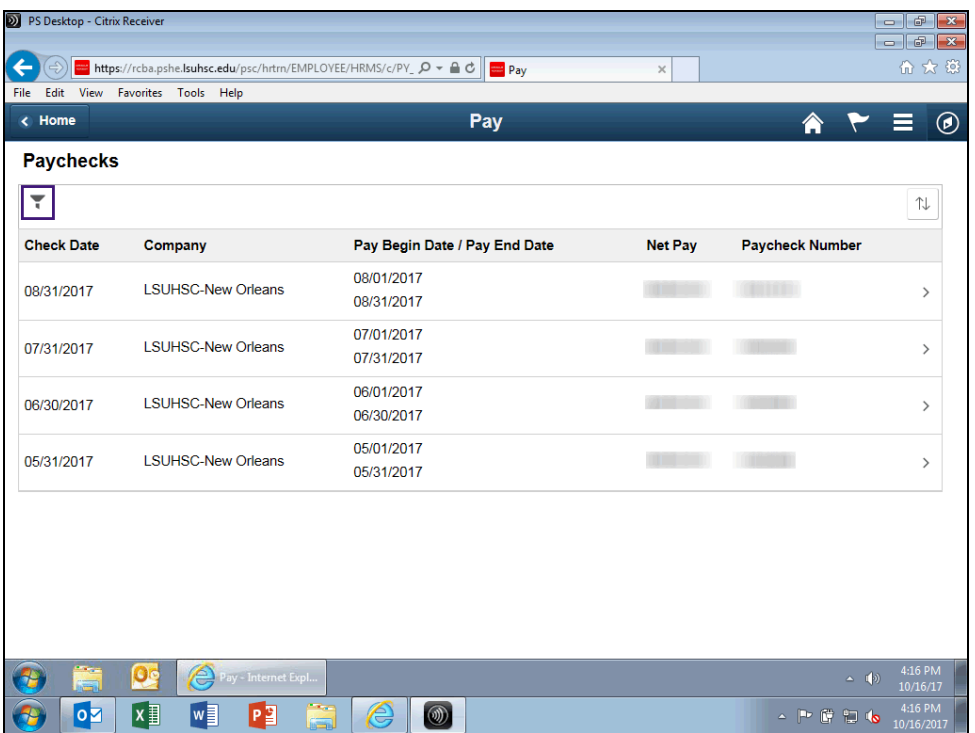

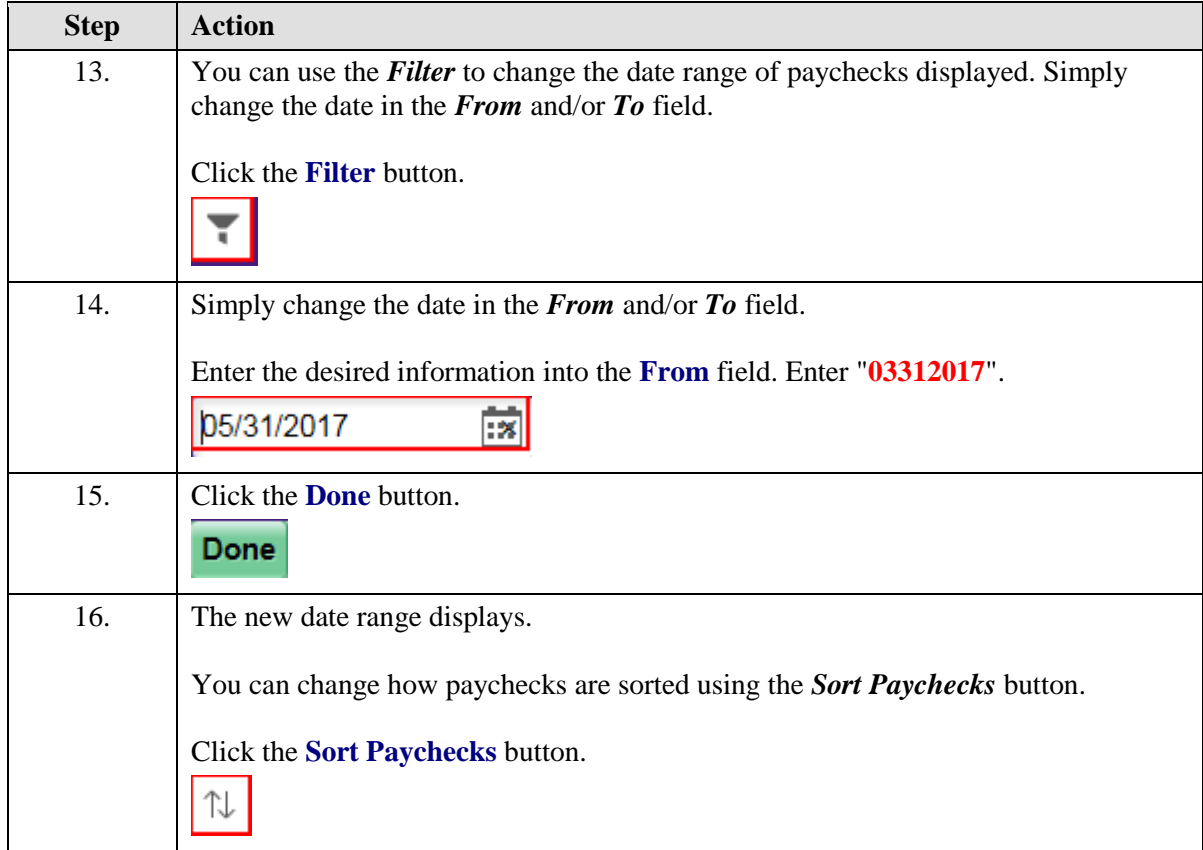

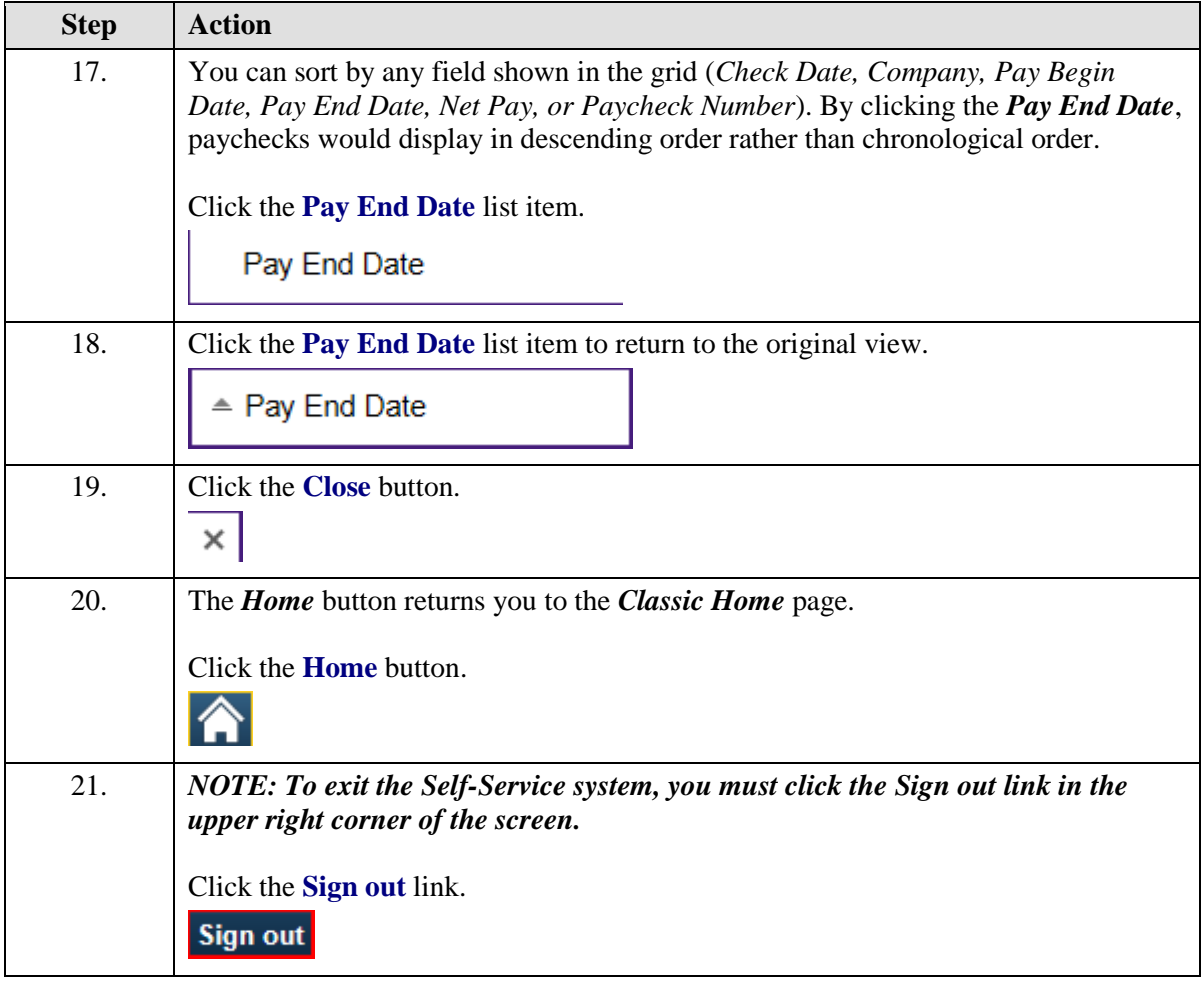

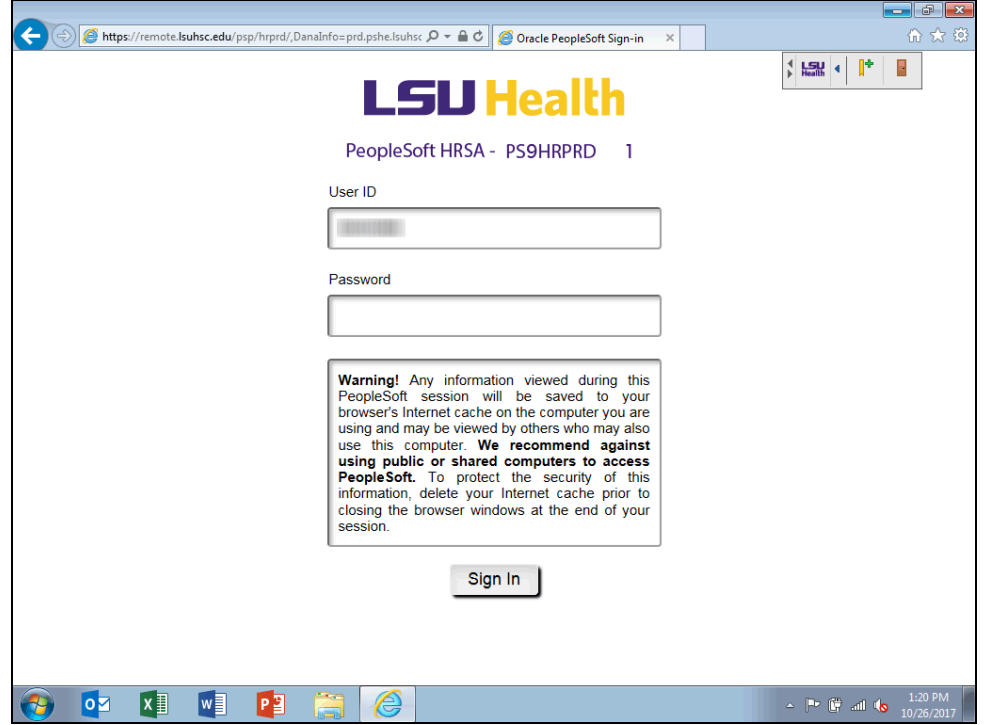

<span id="page-17-0"></span>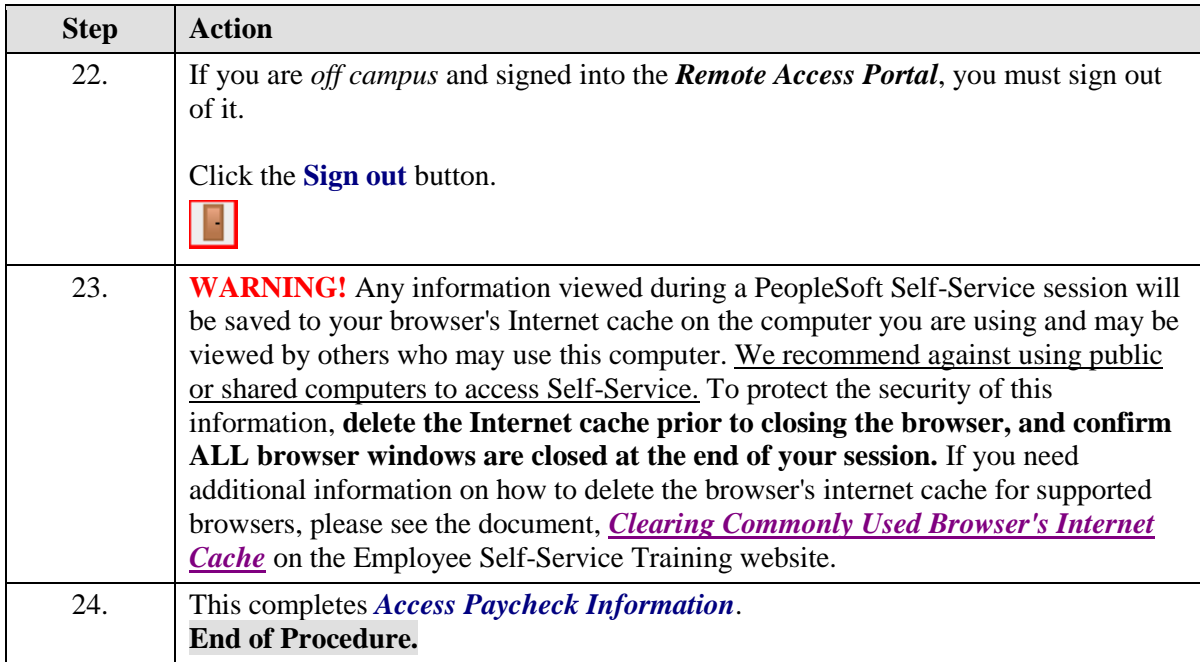

## **Access Paycheck Information using Fluid Menu**

#### **Procedure**

In this topic you will learn how to **Access Paycheck Information using the Fluid Menu**.

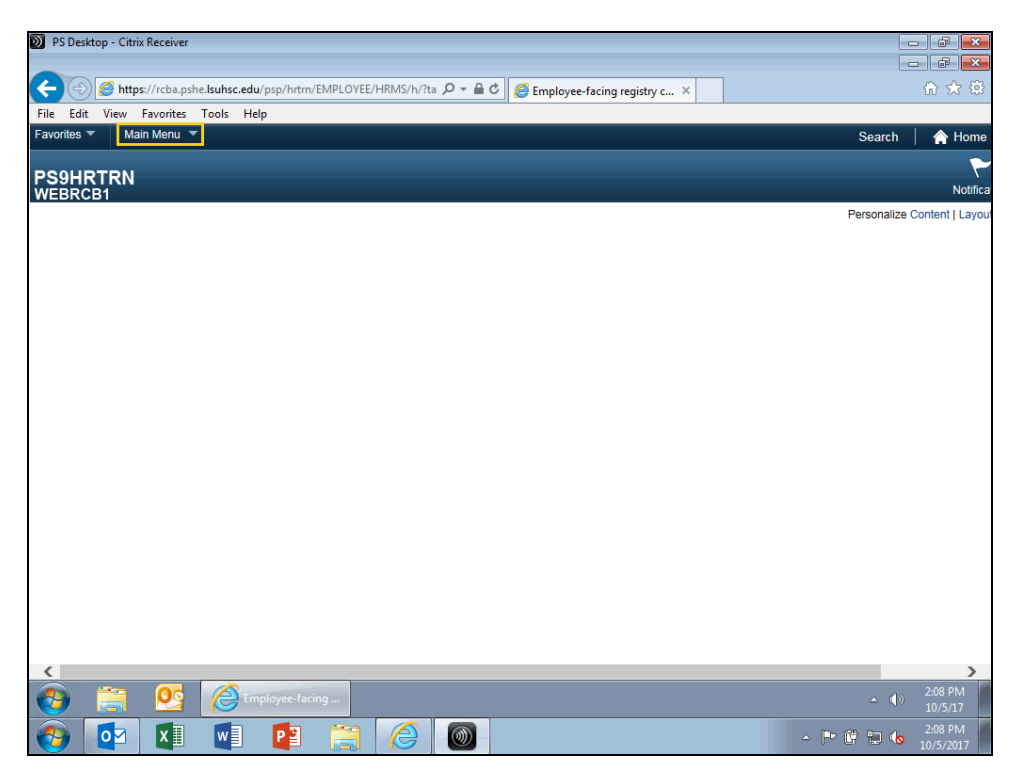

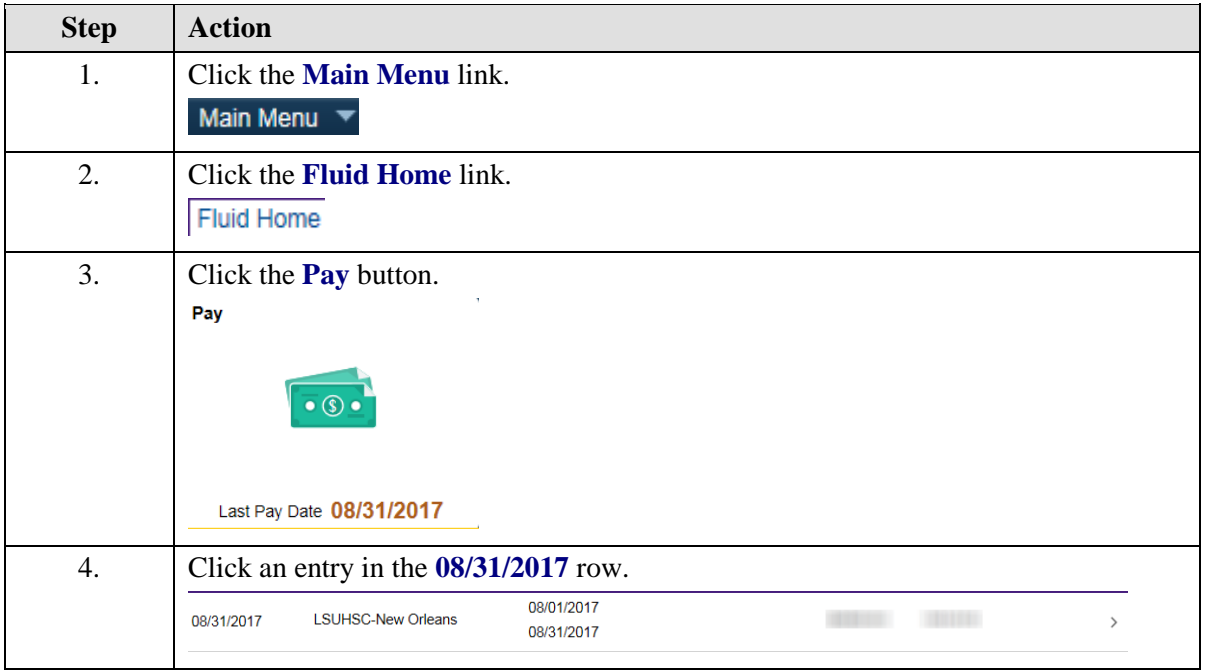

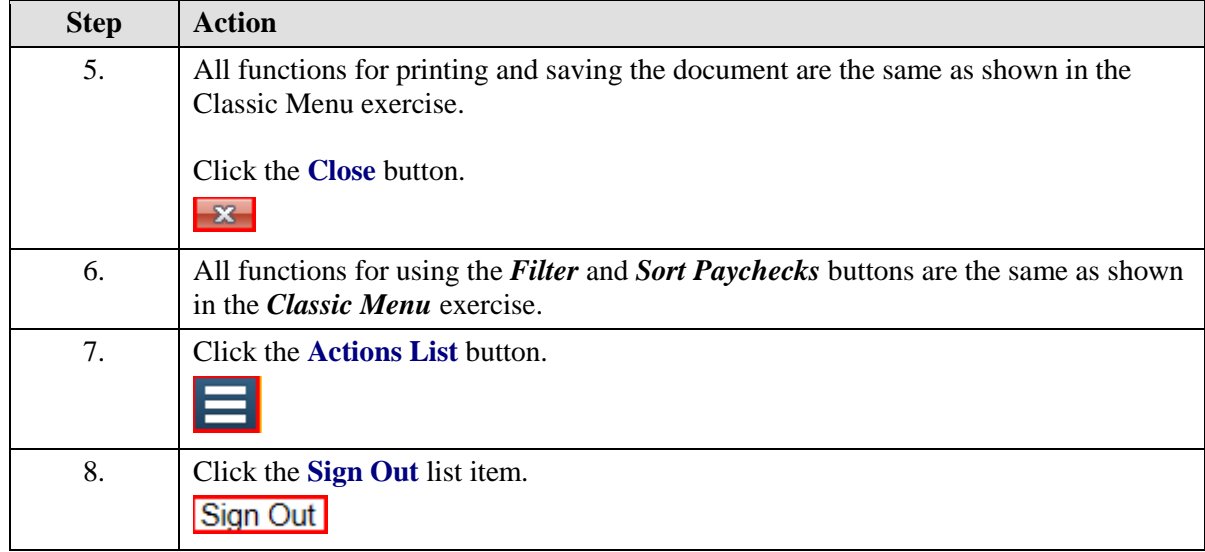

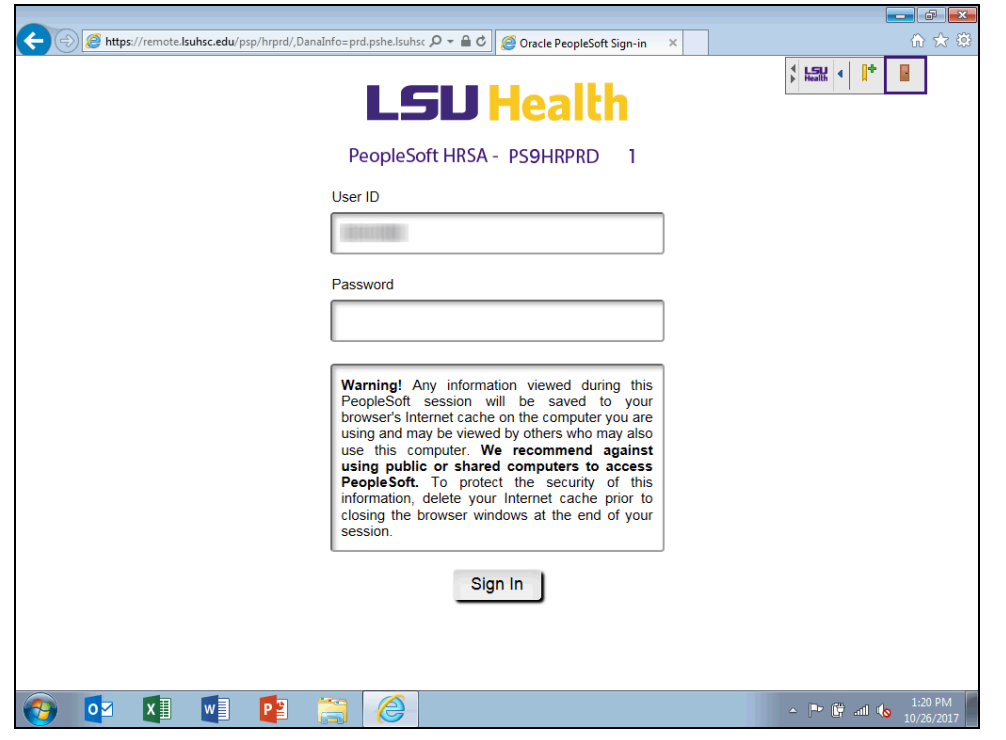

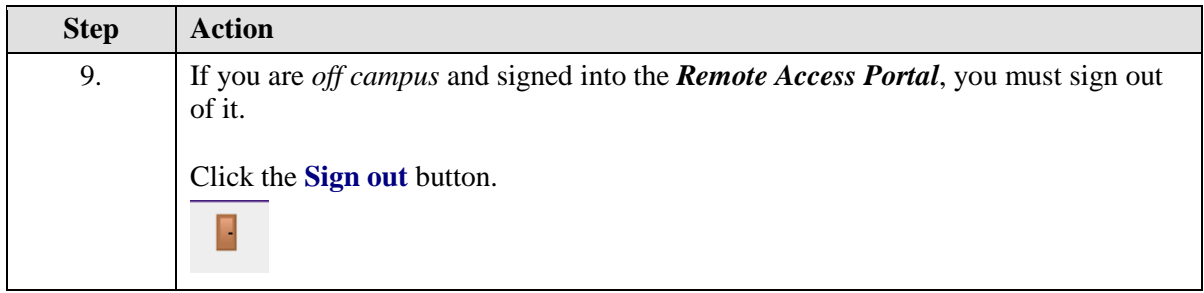

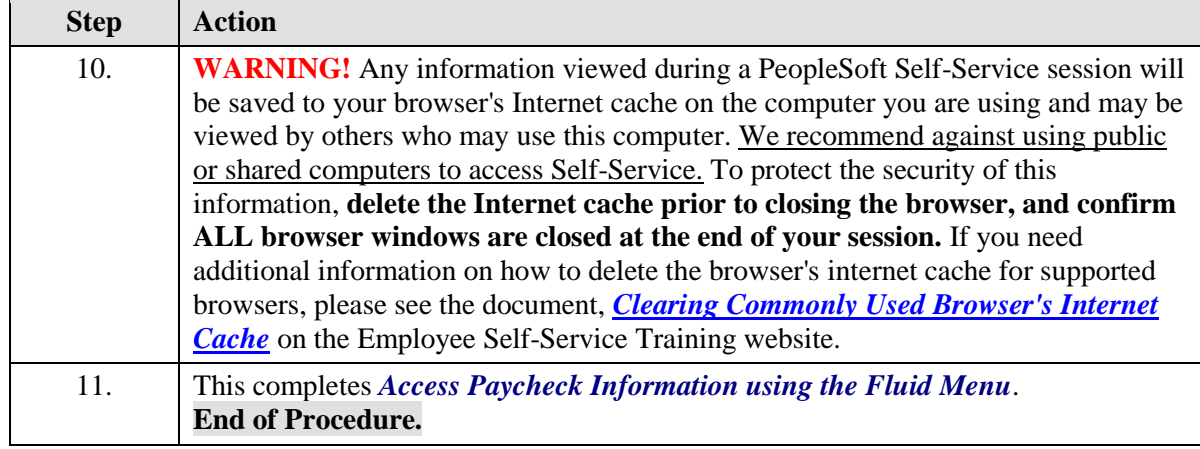